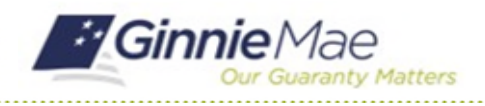

# Complete Questionnaire

GMC FINANCIALS MODULE QUICK REFERENCE CARD

This Quick Reference Card provides an overview of the steps and instructions to complete the Questionnaire in the Financials module.

### **NAVIGATING TO GMC FINANCIALS**

- 1. Navigate to MyGinnieMae [\(https://my.ginniemae.gov\)](https://my.ginniemae.gov/).
- 2. Login with your user credentials.

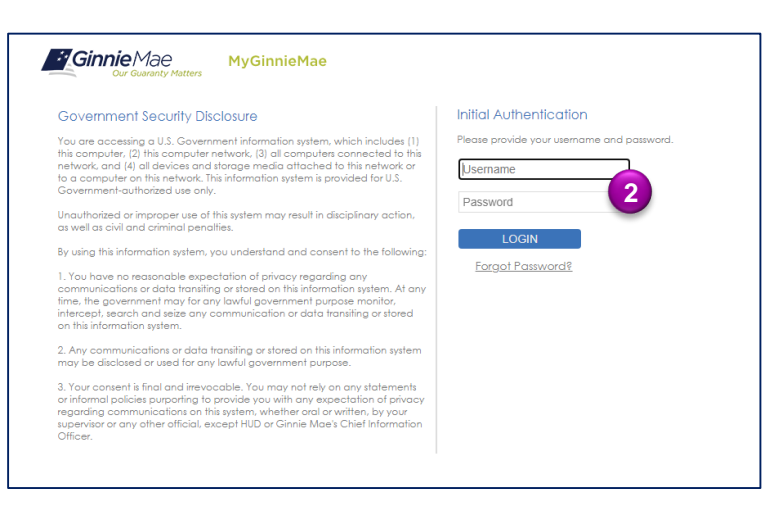

3. Select Ginnie Mae Central under the Applications section on the My Tools dropdown.

4. Select the Financials module.

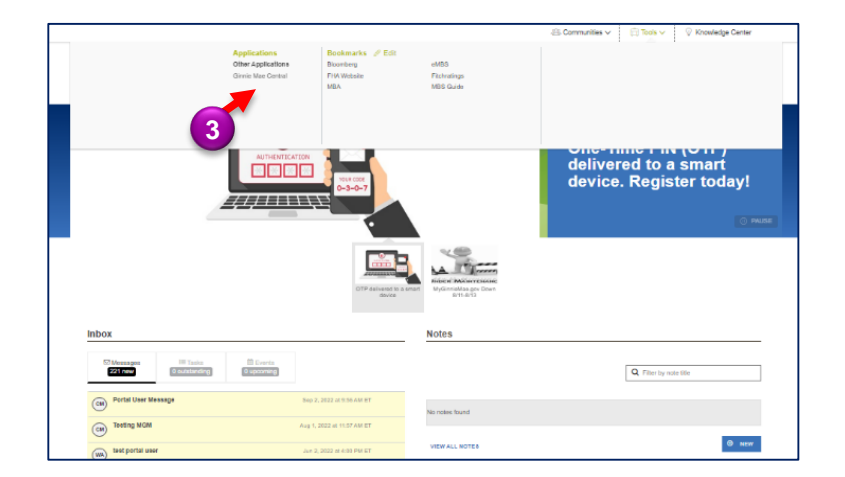

My Issuer Insurance Financials Profile **4** Compliance & Monitoring

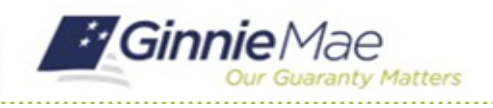

#### Complete Questionnaire GMC FINANCIALS MODULE QUICK REFERENCE CARD

#### **COMPLETE QUESTIONNAIRE**

1. Select the **Submission** under **Current Submission Information** on the Financials homepage.

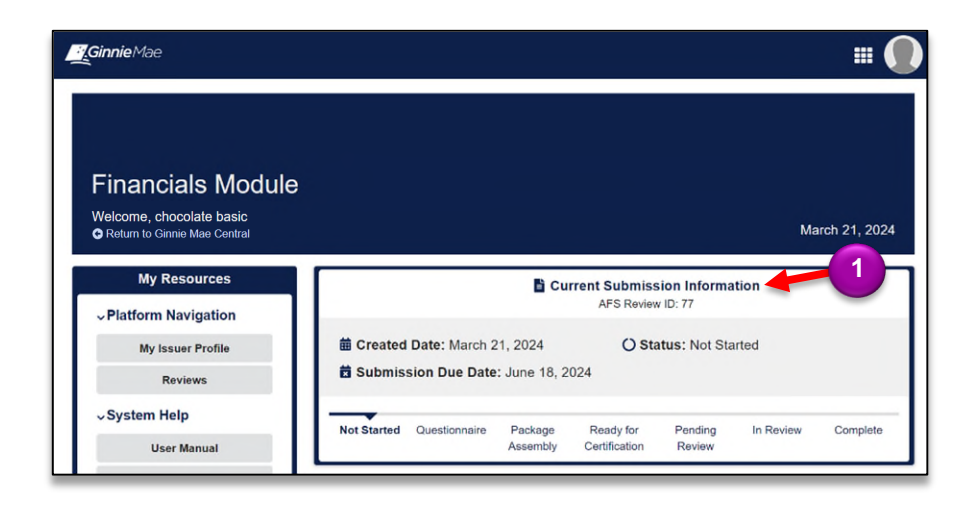

2. Select **Questionnaire** tab.

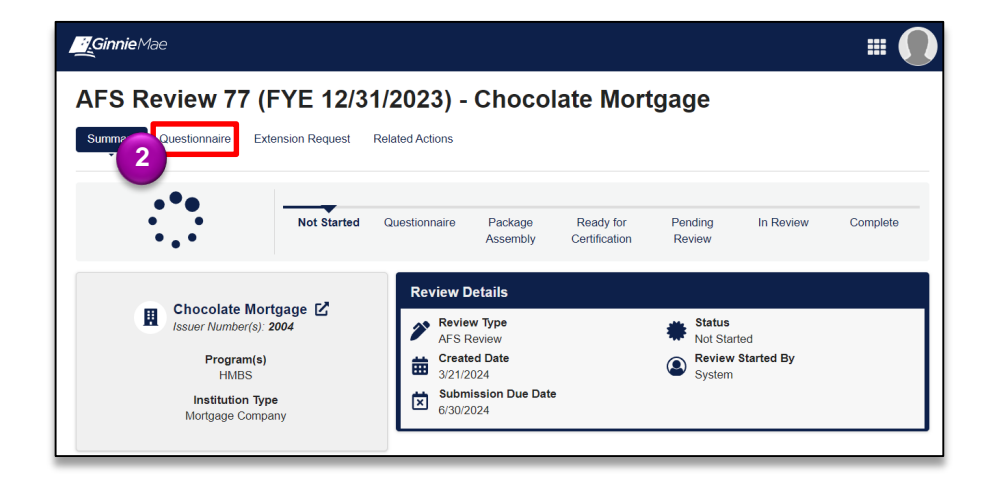

3. Click **WORK ON**

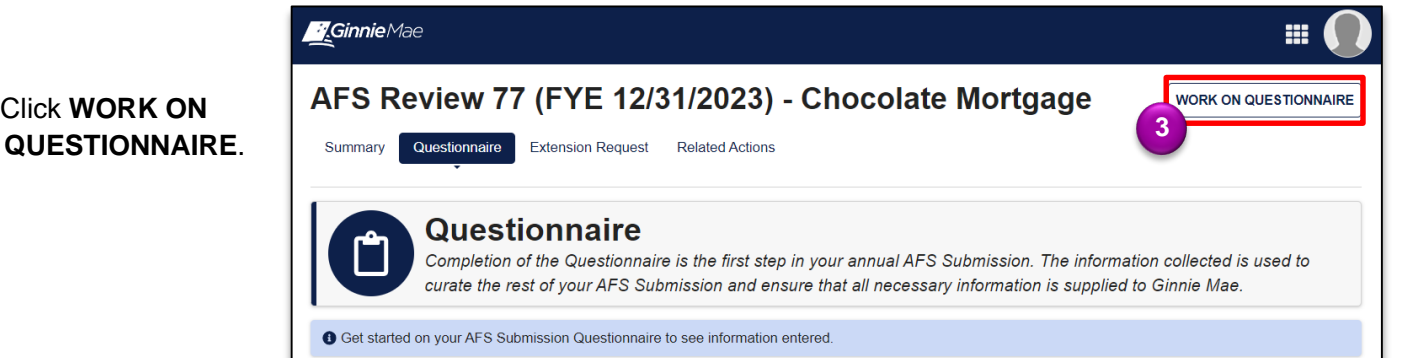

## Complete Questionnaire

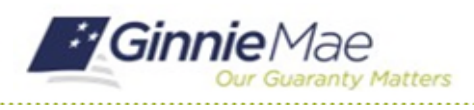

GMC FINANCIALS MODULE QUICK REFERENCE CARD

- 4. Click **UPLOAD** to attach Audited Financial Statement package.
- 5. By default, the **Audit Period** is based on the issuer's fiscal year end date.
- 6. Select the **Audit Opinion Received**.
- 7. Anwser **Yes** or **No** to all Questions about your Audit.
- 8. Once all the fields are filled out, select **SUBMIT QUESTIONNAIRE**.
- 9. Select **YES** to Submit Questionnaire.

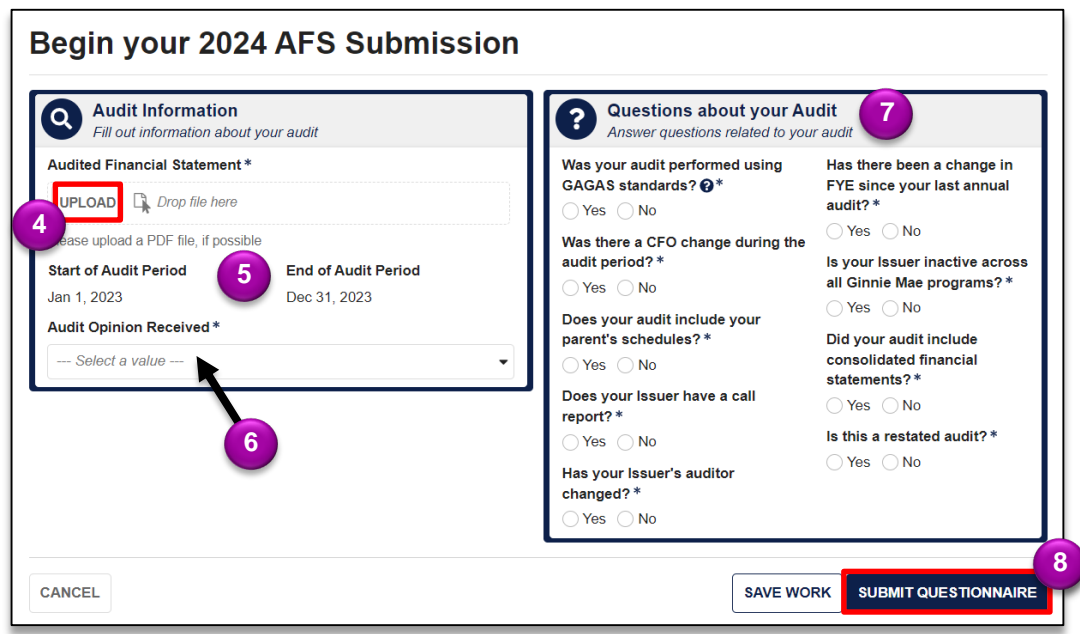

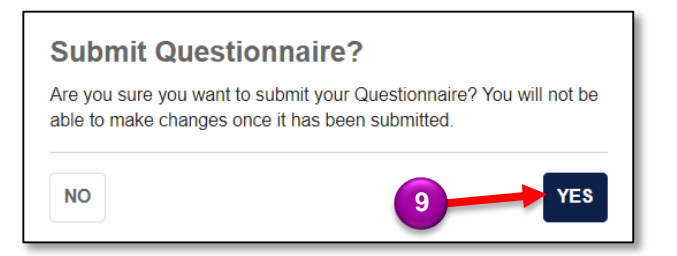